# Instalační manuál pro Python na LEGO MINDSTORMS EV3

റ

ADAM JÁNEŠ

### Příprava

- Programovatelná kostka LEGO MINDSTORMS EV3
- Notebook se slotem pro SD kartu a s volnou pamětí 360 MB
- Micro SD kartu s maximální kapacitou 16 GB
- Redukce z micro SD karty na SD kartu
- Software pro vytvoření bootovacího média (balenaEtcher)
- Visual Code Studio

## Stažení obrazu micro SD karty

Stáhneme obraz z: https://education.lego.com/en-us/product-resources/mindstormsev3/teacher-resources/python-for-ev3

#### Program in Python with EV3

You can now use your EV3 Brick to unleash the power of Python programming using MicroPython. Simply install the EV3 MicroPython image onto any micro SD card and boot up your EV3 Brick from it to start programming straight away. Switching back to the standard LEGO® MINDSTORMS® EV3 firmware is just as simple. We have also provided full documentation and sample API code to get you started.

#### How to get started:

- 1. Download and flash the EV3 MicroPython image onto a micro SD card
- 2. Insert your micro SD card into the SD card slot on the EV3 Brick and turn it on
- 3. Download, install, and launch the free Visual Studio Code editor on your computer
- 4. Install and activate the LEGO Education EV3 extension
- 5. Connect the EV3 Brick to your computer and start to code

You will find a detailed description of the above steps in the EV3 MicroPython documentation PDF (link below).

#### MINDSTORMS EV3 Python Documentation and Firmware

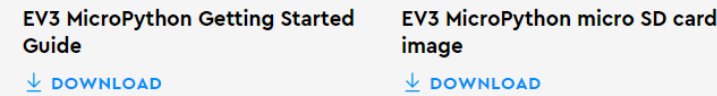

## Stažení a instalace balenaEtcher

### • Ke stažení z: https://www.balena.io/etcher/

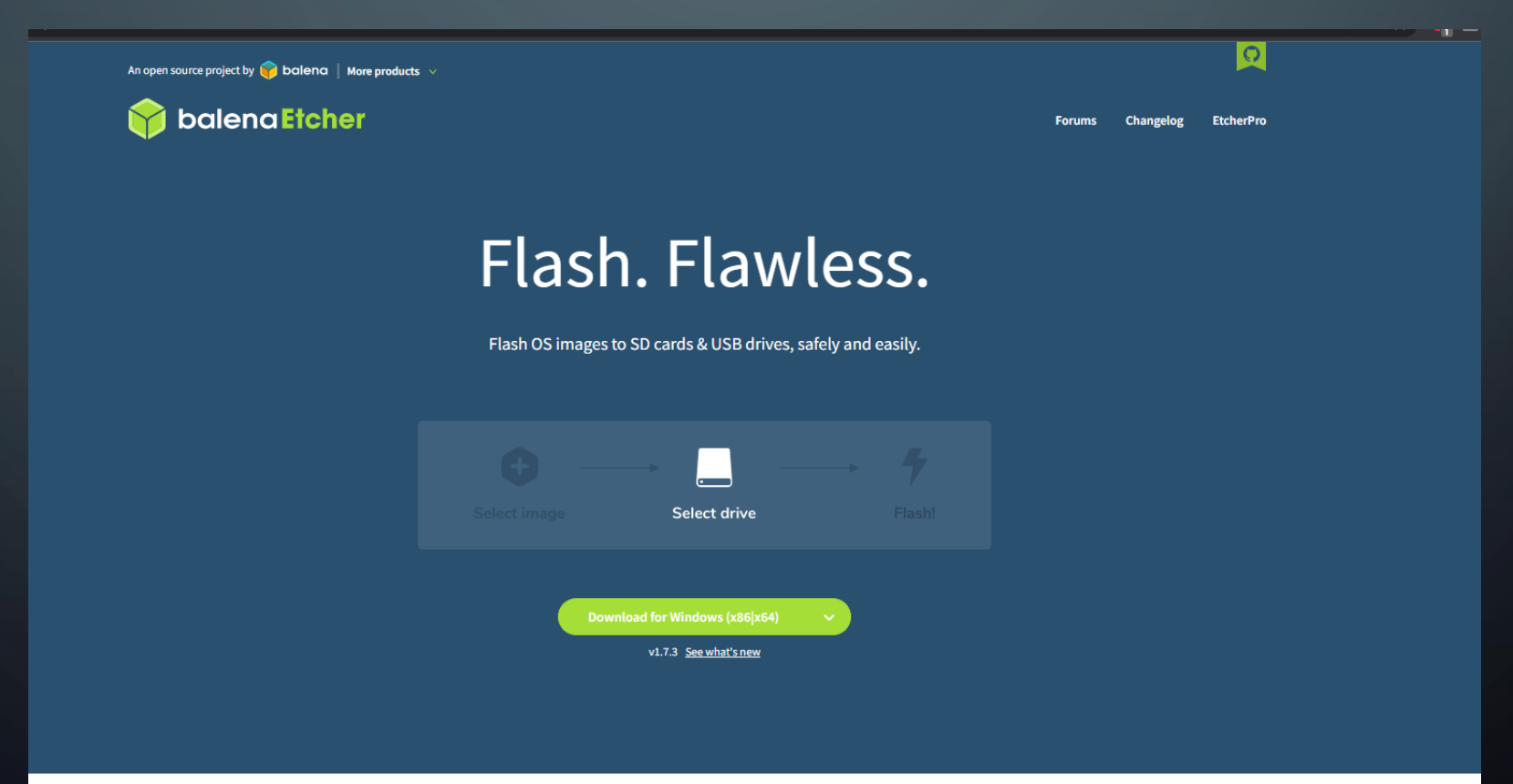

### Stažení a instalace Visual Code Studio

### • Ke stažení z https://code.visualstudio.com/

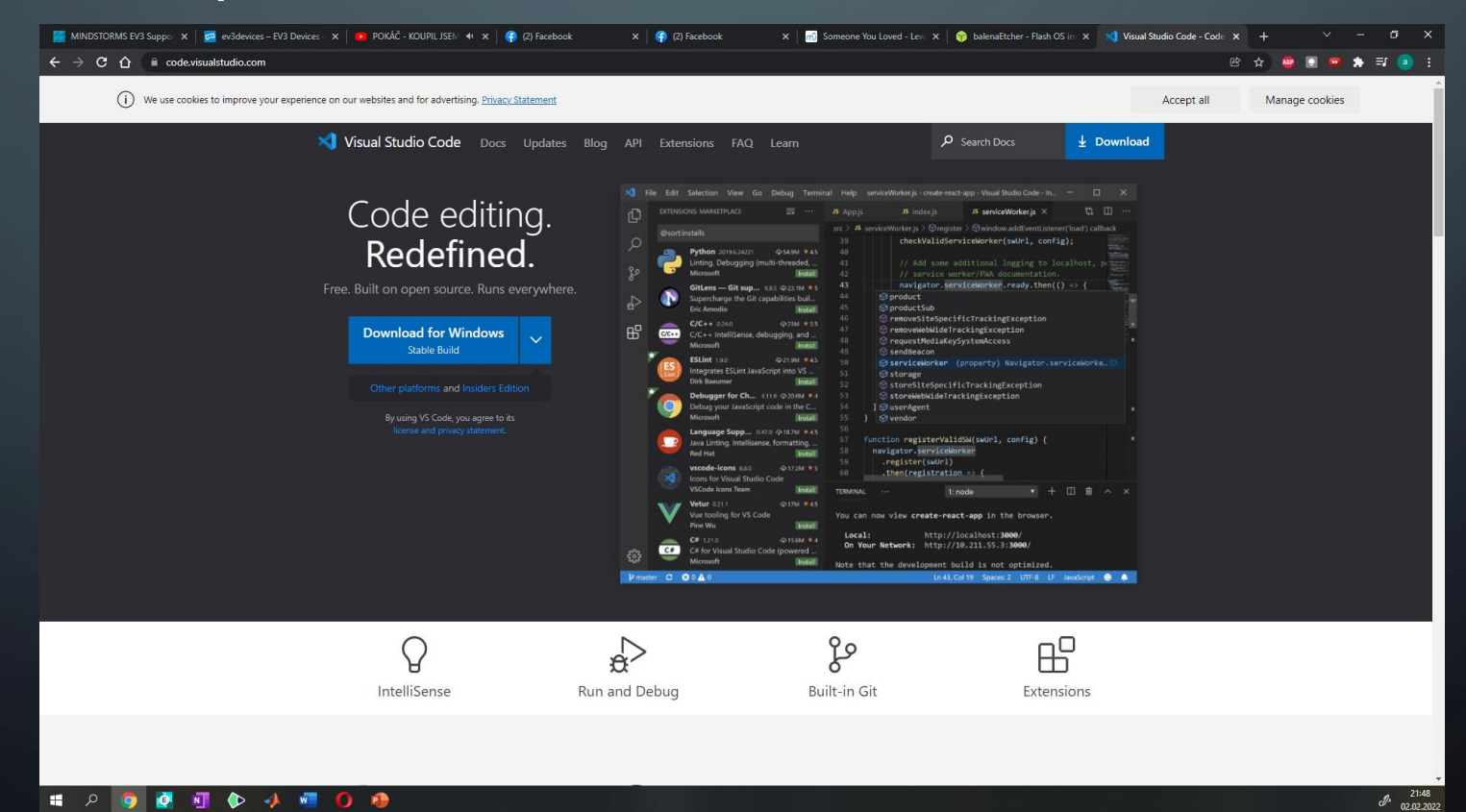

### BalenaEtcher

- Klikneme na tlačítko "Flash from file" a vybereme stažený a zazipovaný obraz micro SD karty.
- Klikneme na tlačítko "Select target" a vybereme naši připravenou micro SD kartu.
- Klikneme na tlačítko "Flash!".
- Vyčkáme na dokončení bootování micro SD karty.
- · Pokud bootování proběhlo v pořádku, proces bootování bude ukončen vypsáním "Flash Complete!".

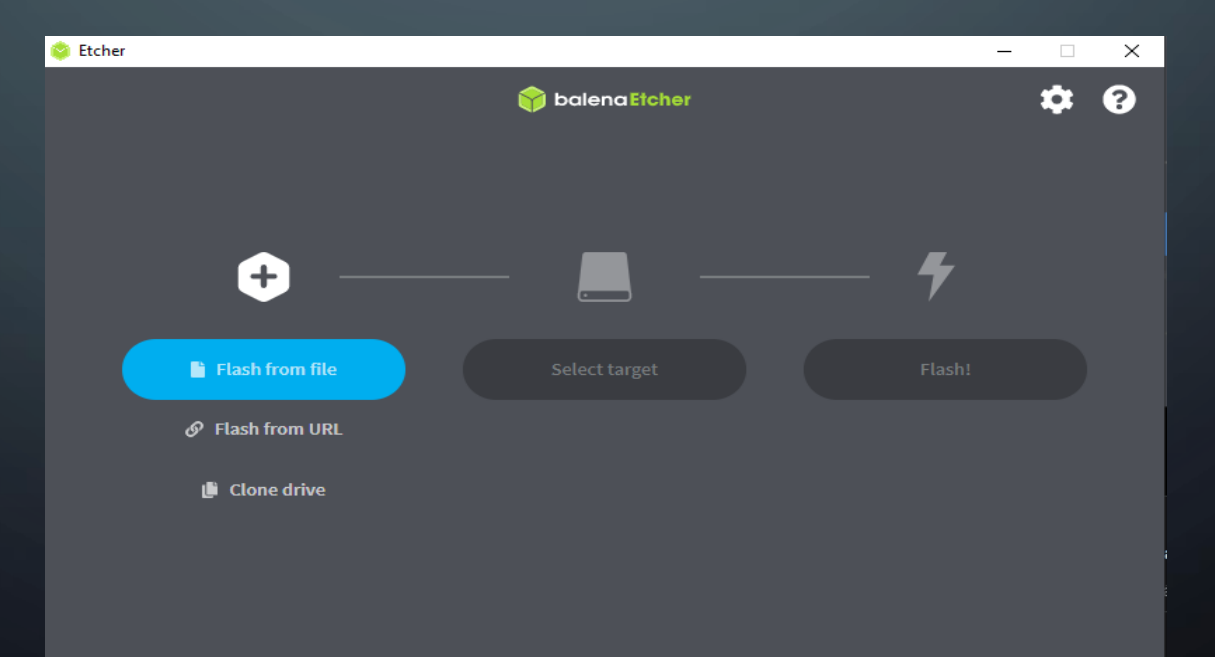

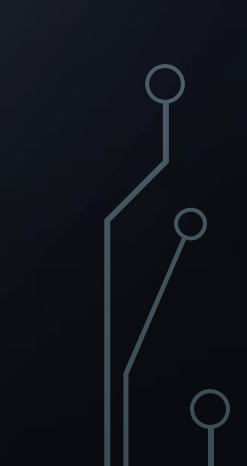

### Bootování micro SD karty

- Po úspěšném vytvoření bootovací micro SD karty, vytáhneme micro SD kartu z notebook.
- Vypneme programovatelnou kostku EV3.
- Vložíme micro SD kartu do příslušného slotu na EV3.
- Zapneme programovatelnou kostku EV3.
- Nyní by se měl načítat systém z micro SD karty.

## Propojení EV3 s Visual Code Studio

- 1. Otevřeme Visual Code Studio.
- 2. Klikneme na záložku "Extensions".
- 3. Do vyhledávacího okna zadáme "EV3 MicroPython" a potvrdíme.
- 4. Nainstalujeme rozšíření s názvem "LEGO MINDSTORMS EV3 MicroPython".
- 5. Rozklikneme na levé straně ikonu pro rozšíření EV3.
- 6. Klikneme na "Create a new project".
- 7. Napíšeme název projektu a potvrdíme enterem.
- 8. Vybereme umístění, kam se budou ukládat soubory nově vytvořeného projektu.
- 9. Rozklikneme soubor "main.py".

### Nahrání programu do EV3

- Po dopsání kódu program uložíme.
- · Překlikneme do záložky "spustit a ladit".
- · Klikneme na "spustit program" nebo použijeme klávesovou zkratku F5.